# Downloading Excel Spreadsheets from OMNI

#### Overview

This Job Aid provides a detailed explanation of how to download your data from OMNI.

### New Icons

Please be aware of these new icons and their related links.

Download - Anytime this icon is available on your screen you may use it to download the data you are reviewing to an Excel spreadsheet to better sort and manipulate.

## Procedure

In order to complete the following process you must have an OMNI page that contains the above icon and have Excel available on your computer.

# **Navigation**

No specific Navigation is available for this. Some examples of where it would be useful include: Budget Overview, Purchase Orders, and Activity Summary.

#### Step 1

Navigate to the page containing the download icon and enter parameters for the data you wish to access.

#### Step 2

Click: the Download icon.

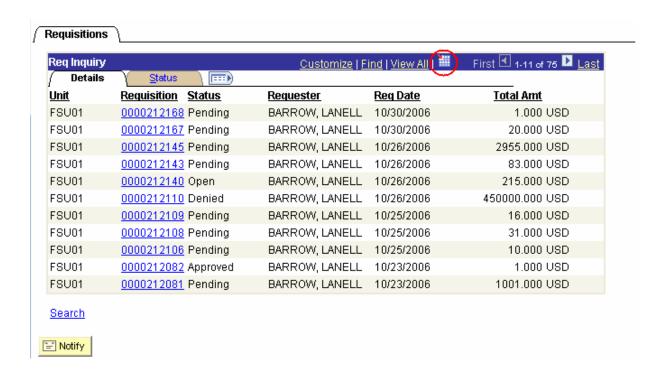

#### Step 3

Click: Save

The following Save As box will appear.

Note: If this box doesn't appear hold down the Control Key on your keyboard. You may need to hold down the Control Key anytime a new window will be opening in this process.

## Step 4

Navigate to where you wish to save your file.

File Name: Your Choice

Save as Type: Microsoft Excel

Worksheet Click: Save

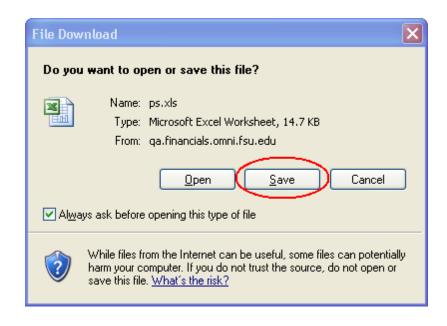

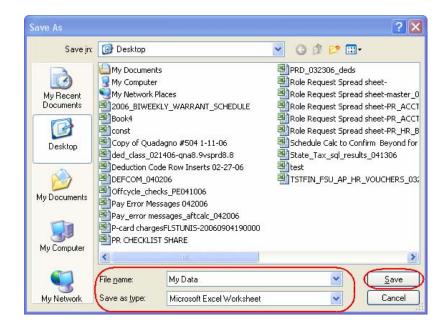

#### Step 5

Navigate to Excel and find your document.

You may then sort, hide, and review information however you wish.

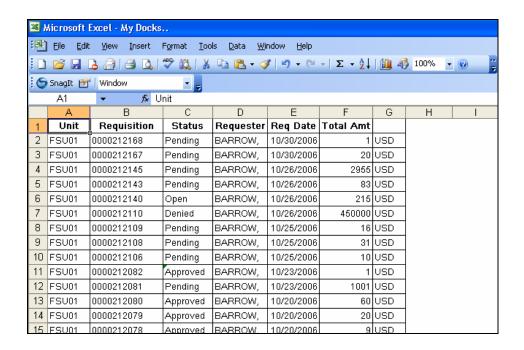

# How to Code a Help Ticket

For additional questions regarding Downloading Data to an Excel file you should be logged as a Help Ticket (in Parature).

To log a Help Ticket, go to us.fsu.edu/help Click Submit a Ticket link Sign-in with your FSU ID & Password

Input the following for questions concerning this Job Aid or creating a Requisition in e-Procurement related issues:

Issue Area: Purchasing
Issue Type: Miscellaneous